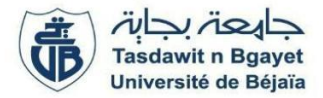

**2ème Année Master SIA - GL (S3)** Module **: Services Web**

 **Ontologies et services Web**

# **TP 7 : Tests fonctionnels de services web avec l'outil SOAP-UI**

#### **Objectifs**

Apprendre à inspecteur et à invoquer un Web Service via l'outil SOAP-UI. Le TP insiste sur la découverte des standards WSDL et SOAP et sur l'outillage proposé par SOAP-UI pour réaliser des tests fonctionnels (simulation, test de performance, validation de messages SOAP, etc.).

Installer SOAP-UI à partir du lien : <https://www.soapui.org/>

**Note :** ce TP est inspiré des articles publiés par Meera SUBBARAO sur le site de DZone [\(http://architects.dzone.com/users/meera\)](http://architects.dzone.com/users/meera).

#### **Activité 1 : Inspecter et invoquer des Web Services**

**But :** Construire un projet SOAP-UI à partir de la description WSDL, un Web Service puis invoquer certaines opérations.

**Description :** Le site de la National Oceanic and Atmospheric Administration's (NOAA) est un service du gouvernement des États-Unis qui fournit un accès à la base complète des conditions climatiques sur le sol Américains. La NOAA fournit par le biais d'un Web Service des opérations permettant d'interroger cette base pour connaitre par exemple le temps dans une région donnée. Dans cet exercice nous nous intéressons à appeler des opérations pour afficher les conditions météorologiques sur la ville de Manhattan.

### **Étapes à suivre :**

- 1. Avant d'utiliser l'outil SOAP-UI, nous souhaitons vérifier que le document WSDL du Web Service de la NOAA est disponible. Par ailleurs cela nous permettra de visualiser ce document. Ouvrir une instance de votre navigateur préféré puis saisir l'URL suivante : <http://www.weather.gov/forecasts/xml/DWMLgen/wsdl/ndfdXML.wsdl>
- 2. Dans ce fichier, observer toutes les opérations possibles. Parmi celles-ci déterminer quelle opération permet de renvoyer les coordonnées longitude, latitude par rapport à un zip code (équivalent du code postal).
- 3. Dans SOAP-UI, créer un projet nommé « *SOA-Labs1-NOAA* ». Dans le champ de l'adresse URL du WSDL, copier/coller y le lien de l'étape n°1.
- 4. Exécuter la requête de l'opération précédente en mettant le zip code « *10001* » pour retourner les coordonnées de Manhattan.
- 5. Trouver l'opération qui permet de renvoyer les données météorologiques par rapport à la latitude, la longitude, la date, la durée, le format de date. Exécuter la requête de cette opération pour renvoyer les données météorologiques de Manhattan, à la date d'aujourd'hui, sur une durée de un jour, et au format de date de 24 heures. Quel temps fait-il aujourd'hui à Manhattan

? Quelles sont la température minimum et la température maximum ? Quelle est la probabilité qu'il pleuve dans la matinée et dans l'après-midi ?

6. Trouver l'opération qui permet de renvoyer les données météorologiques de plusieurs lieux par rapport à une liste de couples latitude/longitude, une date, une durée, un format de date. Exécuter la requête de cette opération avec les mêmes données que précédemment. Comparer les données avec celles de la requête précédente. Sont-elles identiques ?

### **Activité 2 : Construire une suite de tests simples**

**But :** Construire une suite de tests et définir des assertions pour vérifier le bon fonctionnement du Web Service.

**Description :** La création d'une suite de tests permet d'enchaîner un ensemble de cas de tests (TestCase). Un cas de test regroupe un ensemble d'étapes à réaliser. Cela peut correspondre par exemple à l'invocation d'une ou plusieurs opérations du Web Service. Cet exercice montre comment invoquer une opération et vérifier des assertions (contraintes qui doivent être vérifiées) à travers unesuite de tests.

## **Étapes à suivre :**

- 1. Cliquer droit sur le nœud du projet « *SOA-Labs1-NOAA* » puis choisir « *New TestSuite*  ». Saisirle nom « *SimpleTestSuite* » comme nom de la suite de tests.
- 2. Pour ajouter de nouveaux cas de tests, nous allons réutiliser les valeurs liées aux précédentes invocations de l'exercice n°1. Sélectionner la requête de l'opération « *LatLonListZipCode* », clique droit et faire « *Add to TestCase* ».
- 3. Une boite de dialogue avec un composant à choix multiples est proposée. Choisir la valeur

« *Simple TestSuite Create new TestCase* » puis valider.

- 4. Nommer le nouveau cas de test «*LatLonListZipCode Test Case* » puis valider.
- 5. Laisser les paramètres par défaut (voir capture d'écran ci-dessous) :

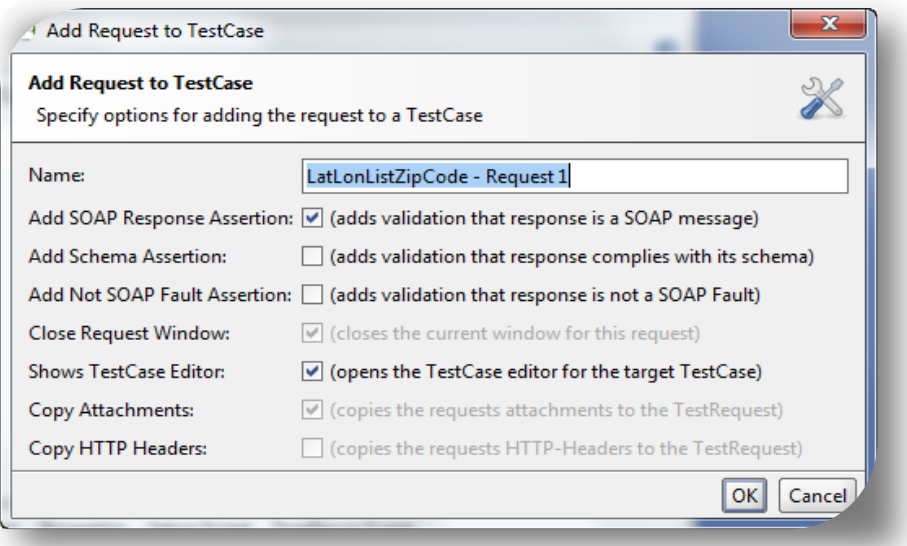

- 6. Réitérer l'ajout d'un nouveau cas de test pour les opérations « *NDFDgenByDay*  » et « *NDFDgenByDayLatLonList* » en nommant respectivement les cas de test « *NDFDgenByDayTest Case* » et « *NDFDgenByDayLatLonList Test Case* ».
- 7. Exécuter la suite de tests. Vous devriez voir ceci :

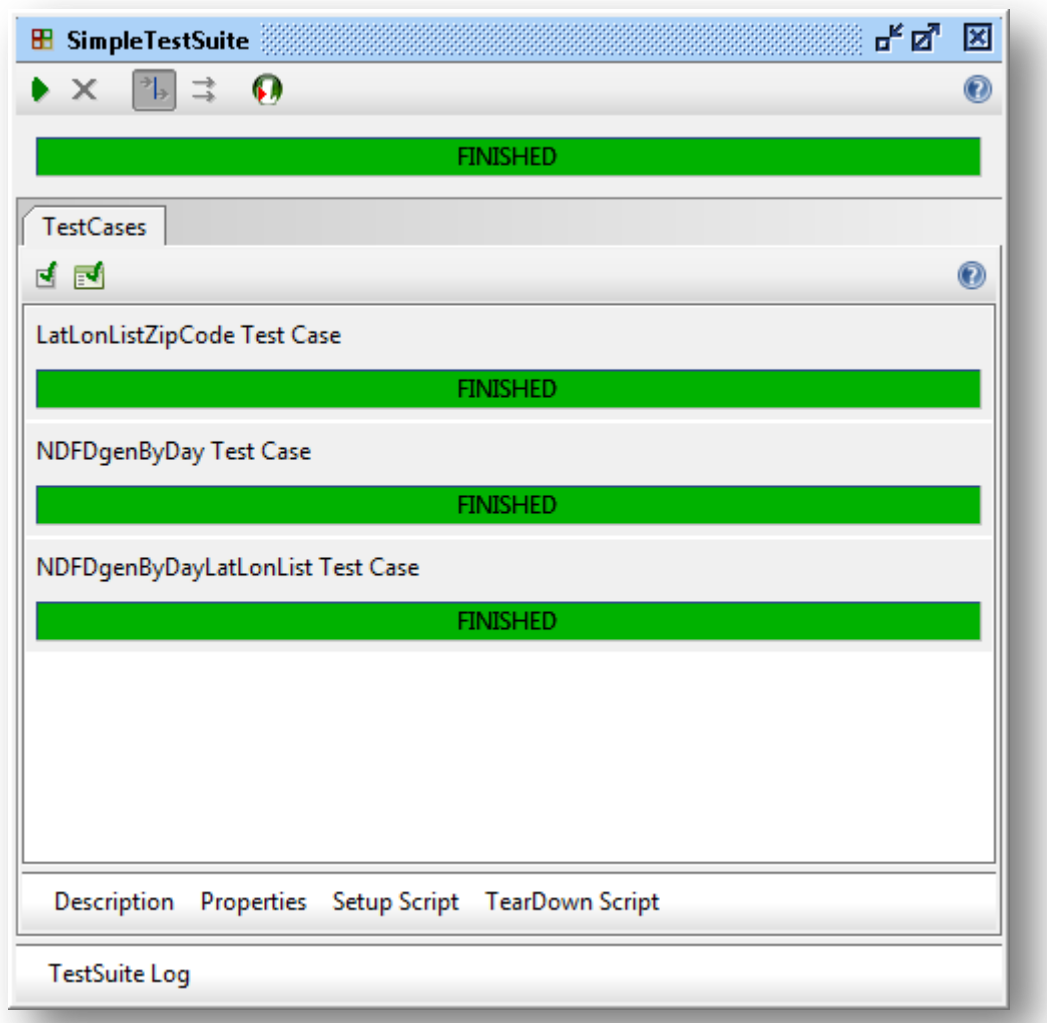

- 8. Dans la requête du cas de test « *LatLonListZipCode Test Case* », ajouter une nouvelle assertion de type « *contains* », avec la valeur « *40.7198,-73.993* ». Dans le message SOAP de cette requête, mettre le zip code à « 20001 ».
- 9. Exécuter la suite de tests. Vous devriez voir ceci :

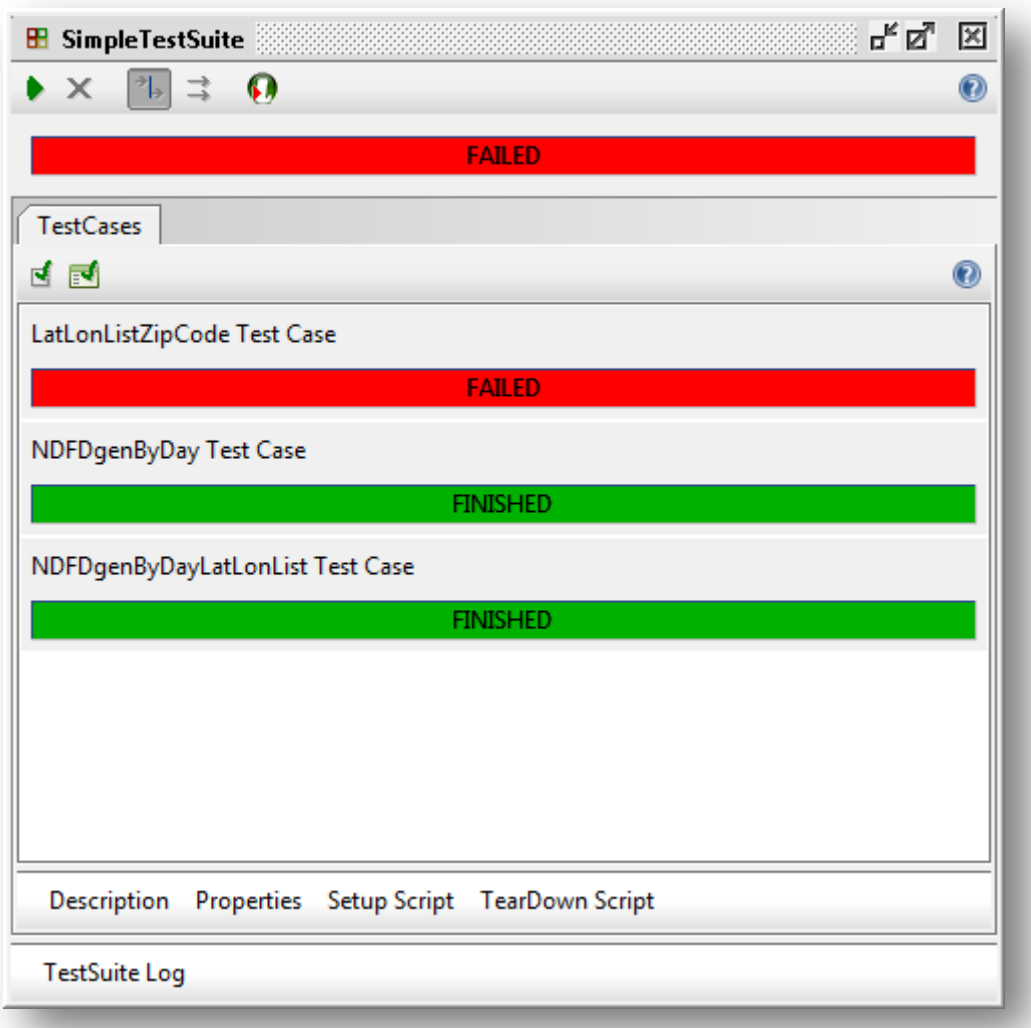

10. Toujours sur le même cas de test, supprimer l'assertion précédente et créer en une nouvellequi devra vérifier que le message retourné est de type « *fault »* et qu'il contient le message

« *Error with one or more zip codes* ». Pour tester ces insertions, mettre la valeur « *10*  » entant que zip code de la requête.

11. Faire en sorte de pouvoir exécuter les deux tests précédents à la suite.

## **Exercice n°3 : Simuler un Web Service à partir de sa description WSDL**

**But :** Simuler un Web Service (MockService, MockResponse) à partir d'une description WSDL.

**Description :** La simulation d'un Web Service est utilisée dans le cas où l'implémentation de Web Service n'est pas encore implémentée ou si le Web Service est actuellement dans un état d'indisponibilité (serveur indisponible dû à une défaillance). Dans cet exercice nous considérons que l'appel à l'opération « *LatLonListZipCode »* n'est plus autorisé (opération en maintenance). Par conséquent nous mettons en place une

simulation du comportement de cette opération.

### **Étapes à suivre :**

- 1. À partir du projet « SOA-Labs1-NOAA », cliquer droit et « *New MockService* » appelé « *MockService NOAA* ».
- 2. Choisir l'opération « *LatLonListZipCode* » dans la liste des opérations disponibles et faire

« *Add to MockService* ».

3. Une réponse est automatiquement créée (Response 1). Modifier le contenu en s'assurant que la valeur de la latitude et de la longitude correspondent aux valeurs suivantes :

« *40.7198 et -73.993* ».

- 4. Sélectionner la réponse (Response 1) de « *MockService NOAA* », faire bouton droit puis « *Open Request* ».
- 5. Choisir « *Create New* » et définir comme nom « *Request From MockService NOAA* ». Au niveau de l'opération « *LatLonListZipCode* » deux requêtes sont maintenant disponibles :

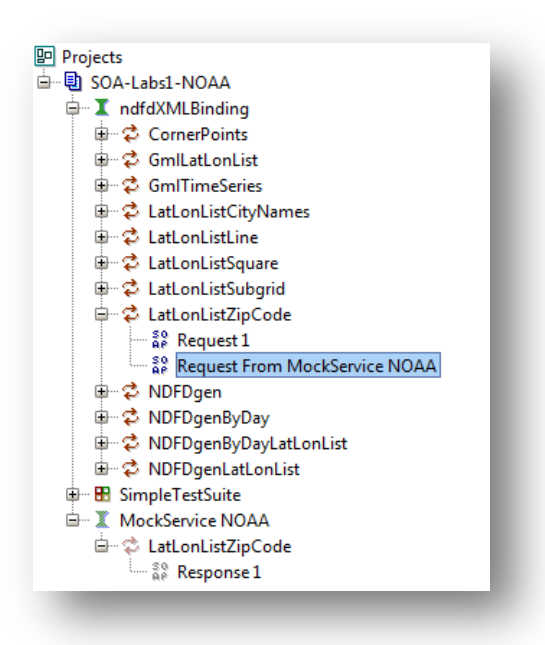

- 6. Faire clic droit sur « *MockService NOAA* » puis « *Start Minimized* ».
- 7. Exécuter la requête.